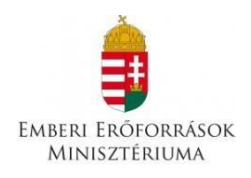

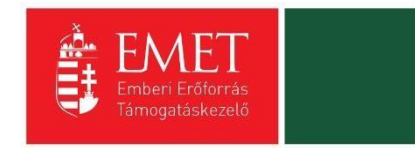

## **ÚTMUTATÓ**

# **Útravaló ösztöndíjprogram Út a középiskolába, Út az érettségihez és Út a szakmához alprogramokhoz**

## **Tartalom**

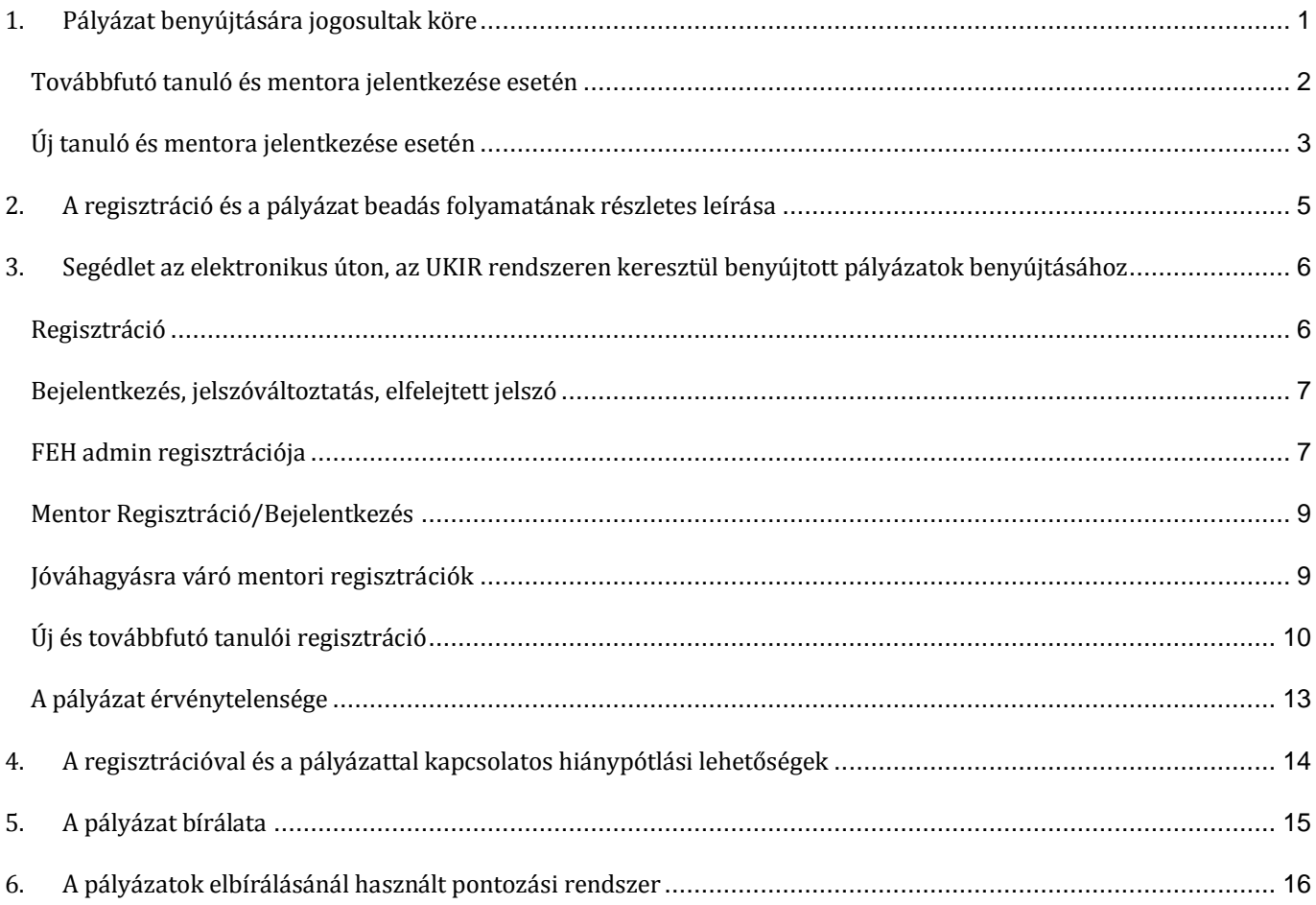

#### **1. Pályázat benyújtására jogosultak köre**

<span id="page-1-0"></span>Tanulóként pályázhat a Magyarország területén működő köznevelési intézménnyel tanulói jogviszonyban álló magyar vagy külföldi állampolgár, aki a pályázat időszakának tanévében nappali rendszerű iskolai oktatás keretében tanul és a **jelentkezés benyújtásának időpontjában** halmozottan hátrányos helyzetű, vagy védelembe vett, vagy családba fogadott, vagy ideiglenes hatállyal elhelyezett, vagy utógondozásban részesül, vagy hátrányos helyzetű, valamint az

*Út a középiskolába" alprogram* esetében 7-8. évfolyamon tanul és **az előző tanév végi tanulmányi átlaga eléri a 3,0-et;** (a magatartás és szorgalom jegyek nem számítandóak az átlagba!)

*Út az érettségihez"* alprogram esetében középiskolában érettségit adó képzésben 9-12. évfolyamon, illetve 6 ,vagy 8. évfolyammal működő középiskolában 7-12. évfolyamon, vagy két tanítási nyelvű, vagy nyelvi előkészítő osztállyal induló oktatásban 7-131. évfolyamon tanul (az előbbi évfolyamokba beleértendők a 7 Ny, 7 N, 9 N és 9 Ny és 9 Kny évfolyamok is), továbbá a szakközépiskola érettségi vizsgára felkészítő 12-13. évfolyamain tanul és **az előző tanév végi tanulmányi átlaga eléri a 3,0-et.** (a magatartás és szorgalom jegyek nem számítandóak az átlagba!)

*Út a szakmához alprogram esetében* **szakközépiskola** valamely szakképzési évfolyamán, **szakiskola, készségfejlesztő iskola** valamely évfolyamán az ösztöndíjas jogviszony tanévében tanul.

- **VAGY továbbfutó ösztöndíjasok esetén**, akinek az ösztöndíjas jogviszony alapjául szolgáló feltételek a jogviszony létrejöttekor hatályos szabályozás alapján továbbra is fennállnak, és a 2019/2020. tanévben **nappali rendszerű** iskolai oktatás keretében tanul.

#### **Kizáró okok:**

1

A 2018/2019. tanévben esélyteremtő ösztöndíjban részesített és évismétlésre kötelezett tanuló a 2019/2020. tanévre új pályázatot nem nyújthat be.

A 2018/2019. tanévben ösztöndíjas és a 2019/2020. tanévben továbbfutó ösztöndíjra jogosult tanuló ugyanazon alprogram keretében új belépőként pályázatot nem nyújthat be.

Nem pályázhat az a tanuló, aki részt vesz az Arany János Tehetséggondozó Programjában, az Arany János Kollégiumi Programjában, Arany János Kollégiumi -Szakiskolai Programjában.

 $1$  13. évfolyamos tanulóra vonatkozóan abban az esetben nyújtható be jelentkezés az alprogram keretében, amennyiben a tanuló két tanítási nyelvű oktatás vagy nyelvi előkészítő vagy nemzetiségi nevelés-oktatás képzés keretében, illetve a szakközépiskola érettségi vizsgára felkészítő 13. évfolyamán végzi tanulmányait.

- Nem pályázhat a Szakképzési Hídprogramban részvevő ösztöndíjas tanuló, valamint a szakgimnáziumban érettségire épülő 2 éves szakképzésben részt vevő tanuló.

### **Az alprogramok keretében mentori pályázatot nyújthat be:**

- tanárképzésben, vagy tanítói képzésben szakképzettséget szerzett személy, vagy szakoktató, vagy
- szociálpedagógus,
- gyógypedagógus,
- fejlesztő pedagógus, vagy a pedagógusképzést folytató felsőoktatási intézmény olyan hallgatója, aki e pont szerinti végzettségeket adó képzésben az utolsó két félév valamelyikének teljesítését a pályázat meghirdetését követő félévben kezdi meg.

Az adott tanévben **egy mentor összesen legfeljebb öt tanuló** tekintetében vállalhat mentori szerepet. Kivétel: Az Útravaló ösztöndíjak esetében a mentorként pályázó személy az adott tanévben a fenti számot meghaladó számú, de **legfeljebb nyolc tanuló** mentorálását vállalhatja az alábbi feltételek együttes fennállása esetén, tehát akkor, **ha:**

- az általa mentorálandó valamennyi pályázó tanuló köznevelési intézménye a településen az **egyetlen** köznevelési intézmény (jelen esetben köznevelési intézmény alatt általános iskolát és középiskolát értünk), és

- a köznevelési intézményben a hátrányos helyzetű tanulók aránya eléri a 80%-ot.

*Fontos tudnivaló:* Amennyiben ez a feltétel fennáll, és a **mentor ötnél több tanuló** mentorálását vállalná, azt az **Útravaló ösztöndíj Kezelési és Információs Rendszer (továbbiakban: UKIR) felületén** a jelentkezésnél, a megfelelő dokumentum feltöltésével kérelmezheti. A Támogatáskezelő a kérelem elbírálását követően lehetővé teszi a magasabb számú jelentkezés rögzítését az **UKIR** felületen.

#### **Nem jelentkezhet mentornak az a személy:**

- **-** aki az "Út a tudományhoz" alprogramban mentorként vesz részt,
- **-** aki szülője/gondviselője a mentorálandó tanulónak.

## **Az Útravaló ösztöndíjprogram alprogramjaira a tanuló és a mentor csak közösen pályázhat.**

#### <span id="page-2-0"></span>Továbbfutó tanuló és mentora jelentkezése esetén

Továbbfutó tanuló és mentorpár esetében, aki a 2018/2019. tanévben ösztöndíjban részesült és a soron következő tanévben, ugyanabban az alprogramban folytatni kívánja az ösztöndíjas jogviszonyt, új pályázatot nem kell benyújtaniuk. A továbbfutó tanulónak akkor sem kell új pályázatot benyújtania, ha a tanévet új mentorral kezdi.

A továbbfutás feltétele:

a tanuló és a mentor az ösztöndíjas jogviszony fenntartására vonatkozó szándékukat írásban jelzik és

egyidejűleg nyilatkoznak arról is, hogy a korábbi pályázatban hivatkozott (szociális jogosultság) feltételek a jogviszony létrejöttekor hatályos, vagy a nyilatkozat megtételekor hatályos szabályozás alapján továbbra is fennállnak.

Továbbfutó tanulók esetében kötelezően feltöltendő dokumentumok (postán nem kell beküldeni):

- Továbbfutási szándéknyilatkozat (7. sz. melléklet)
- Nyilatkozat a szociális jogosultság fennállásáról c. dokumentum (6. sz. melléklet)

#### **Nem vehet részt az ösztöndíjprogramban az a tanuló-mentor páros:**

akik a jelentkezési feltételeknek nem felelnek meg

#### <span id="page-3-0"></span>Új tanuló és mentora jelentkezése esetén

A **tanuló és a mentor a pályázati kiírás 1. számú és 2. számú mellékletét képező** pályázati űrlap benyújtásával jelzi pályázati igényét a köznevelési intézmény által megbízott FEH admin felé. A FEH admin a hozzá benyújtott űrlapok között nem szelektálhat, azokat nem véleményezheti.

A mentor a mentori regisztrációt követően az UKIR felületén található jelentkezési adatlap megfelelő mezőjébe tanulónként feltölti **az alábbi dokumentumokat**:

a) **Szociális jogosultságot igazoló** szkennelt dokumentumok.

A szociális jogosultság igazolása történhet:

A **tanuló szociális jogosultságát** igazoló alábbi hatályos, (**a pályázat benyújtásának időpontjától számított 1 éven belül kiállított**) eredeti **dokumentum (ok),** vagy azok köznevelési intézmény által hitelesített másolatának feltöltésével igazolható**:**

- **halmozottan hátrányos helyzetű tanuló** esetében: a halmozottan hátrányos helyzet fennállásáról hozott határozat és a rendszeres gyermekvédelmi kedvezményre való jogosultságot megállapító határozat szkennelt példányának feltöltése,

- **nevelésbe vett** tanuló esetében az átmeneti vagy tartós nevelésbe vétel tényét megállapító hatósági döntés szkennelt példányának feltöltése,

- **utógondozói ellátásban** részesülő tanuló esetében az utógondozás tényét megállapító hatósági döntés szkennelt példányának feltöltése,

- **családba fogadott tanuló esetében**: a családba fogadásról hozott határozat, vagy az illetékes gyámhivatal igazolása a családba fogadás fennállásáról szkennelt példány feltöltése,

- **védelembe vett tanuló esetében**: a jegyzői védelembe vételről hozott határozat és a rendszeres gyermekvédelmi kedvezményre való jogosultságot megállapító határozat szkennelt példányának feltöltése,

ideiglenes hatállyal elhelyezett tanuló esetében: az ideiglenes hatályú elhelyezésről hozott határozat, vagy az illetékes gyámhivatal igazolása az ideiglenes hatállyal történő elhelyezés fennállásáról szkennelt példány feltöltése,

- **utógondozásban részesülő tanuló esetében**: az utógondozásról hozott határozat szkennelt példányának feltöltése,

- **hátrányos helyzetű tanuló esetében**: a hátrányos helyzetről hozott határozat és a rendszeres gyermekvédelmi kedvezményre való jogosultságot megállapító határozat szkennelt példányának feltöltése.

## **Felhívjuk a figyelmét arra, hogy a jelentkezés időpontjában csak érvényes határozatokat tudunk elfogadni. (Érvényességi időre kérjük fokozottan figyeljenek.)**

b) A jövedelem egy főre jutó hivatalos igazolása (rendszeres gyermekvédelmi kedvezményről szóló határozat bővített változata, melyben szerepel az egy főre eső jövedelem összege, ennek hiányában a helyi önkormányzat által kiállított (jegyzői) igazolás).

c) a 2018/2019-es tanév év végi bizonyítvány hitelesített másolata

d) a tanuló roma származásáról szóló önkéntes nyilatkozata esetében a helyi, annak hiányában a területi roma/cigány nemzetiségi önkormányzat, annak hiányában az Országos Roma Önkormányzat ajánlása (5. sz. melléklet)

## *Felhívjuk a figyelmet:*

## **A roma származásról csak pontosan kitöltött - az EMET honlapján elérhető dokumentum sablon szerinti, a jelentkező tanuló adatait tartalmazó ajánlás fogadható el**.

e) Aláírt tanulói nyilatkozat (3. számú melléklet)

f) Aláírt szülői nyilatkozat (4. számú melléklet)

g) Számlatulajdonos engedményes nyilatkozata (abban az esetben, ha egy harmadik személy bankszámlaszámára kerül átutalásra a tanuló ösztöndíja, 8. számú melléklet)

h) Aláírt mentori nyilatkozat (9. számú melléklet)

#### **A jelentkezés akkor eredményes:**

- ha valamennyi felületet kitöltötték, és
- a csatolandó dokumentumokat sikeresen feltöltötték és a FEH admin jóváhagyta, és
- az "Intézményi adatlap és regisztrációs nyilatkozat"című dokumentumot valamint a tanulóimentori jelentkezést és tanulói-mentori nyilatkozatokat postán beküldték a Programiroda címére.

**2. A regisztráció és a pályázat beadás folyamatának részletes leírása**

<span id="page-5-0"></span>**A pályázat benyújtása az Útravaló ösztöndíj Kezelési és Információs Rendszer (a továbbiakban: UKIR) Támogatási kérelem kitöltő felületen történhet, mely az Emberi Erőforrás Támogatáskezelő honlapján érhető el: [https://utr.emet.gov.hu](https://utr.emet.gov.hu/)**

2.1 A pályázat benyújtásához minden intézménynek regisztrálnia kell magát az elektronikus pályázói felületen, melyhez rendelkeznie kell egy érvényes elektronikus levélcímmel (e-mail cím). Ezt követően van mód a pályázat benyújtására. **A pályázatot benyújtani szándékozó tanuló és mentor köznevelési intézménye a feladat ellátási hely adminisztrátorát (a továbbiakban: FEH admin) bízza meg a pályázat elektronikus úton történő beadására.**

(A FEH admin feladatait az iskolában dolgozó nevelő-oktató munkát ellátó és titkársági munkatársak közül bárki elláthatja, így többek között a mentor is, amennyiben intézményi munkavállaló.)

#### **2.2. A FEH admin feladata:**

- 2.2.1. A FEH admin regisztrálja az intézményt az UKIR felületen Feladatellátási Helyként.
- 2.2.2. Az UKIR felületen megadja az intézményre vonatkozó jelentkezési és a tanévhez kötődő adatokat.
- 2.2.3. Kinyomtatja a "Regisztrációs adatlap köznevelési intézmények részére "c. dokumentumot.
- 2.2.4. Feltölti a köznevelési intézményvezető valamint a FEH admin által aláírt "Regisztrációs adatlap köznevelési intézmények részére"című dokumentumot.
- 2.2.5. Véglegesíti az UKIR felületen a feladatellátási helyenként rögzített intézményi regisztrációt. A FEH admin regisztrációját az Emberi Erőforrás Támogatáskezelő Útravaló Programiroda jóváhagyja, vagy hiánypótlási felhívást küld.

#### **2.3. A mentor feladata**:

- 2.3.1. A FEH admin regisztrációjának jóváhagyását követően a mentor regisztrál az UKIR felületen. A mentor az adatlapján megadja feladatellátási helyként a köznevelési intézményét.
- 2.3.2. A mentor rögzíti a hozzá benyújtott új és továbbfutó tanulók pályázati űrlap adatait és minden kötelező mellékletet feltölt a felületre az alábbiak szerint:

#### **Továbbfutó tanulókra vonatkozóan feltölti tanulónként:**

- a továbbfutó tanulók szociális jogosultságáról tett "Nyilatkozat a szociális jogosultság fennállásáról" c. dokumentumokat (6. sz. melléklet),
- a Továbbfutási szándéknyilatkozatokat (7. sz. melléklet)
- a számlatulajdonos engedményes nyilatkozatát (abban az esetben, ha egy harmadik személy bankszámlaszámára kerül átutalásra a tanuló ösztöndíja, (8. számú melléklet)

### **Új tanulókra vonatkozóan feltölti tanulónként:**

- **-** a tanuló szociális jogosultságát igazoló dokumentumot
- **-** az egy főre jutó, jövedelmet igazoló dokumentumokat
- **-** a tanuló 2018/2019-es tanév végi bizonyítványának hitelesített másolatát
- **-** a tanulói, mentori, szülői nyilatkozatok aláírt példányát (3. számú, 4. számú, 9. számú melléklet),
- **-** roma származásról történt nyilatkozat esetén feltölti a roma nyilatkozatot és ajánlást (5. sz. melléklet)
- **-** a számlatulajdonos engedményes nyilatkozatát (abban az esetben, ha egy harmadik személy bankszámlaszámára kerül átutalásra a tanuló ösztöndíja, 8. számú melléklet)
- 2.3.3. A dokumentumok feltöltése és a tanulói jelentkezés mentése után a FEH admin ellenőrzi az adatok hitelességét, helyességét és jóváhagyja a pályázatot a felületen.
- 2.3.4. **A mentornak ezt követően van lehetősége arra, hogy az UKIR felület által generált tanulói és mentori jelentkezést** a tanuló jóváhagyott adatlapjáról kinyomtassa, azokat aláírva a tanulói és mentori nyilatkozatokkal együtt átadja a FEH adminnak.
- **2.4.** A FEH admin a kinyomtatott tanulói, mentori jelentkezéseket és a tanulói, mentori nyilatkozatok aláírt példányát alprogramonként egy-egy, összesített pályázat formájában a pályázati kiírásban meghatározott határidőig továbbítja a Támogatáskezelő címére: **Emberi Erőforrás Támogatáskezelő, 1381 Budapest Pf.: 1411**

## <span id="page-6-0"></span>**3. Segédlet az elektronikus úton, az UKIR-en keresztül benyújtott pályázatok benyújtásához**

#### <span id="page-6-1"></span>Regisztráció

Pályázat benyújtására elektronikus pályázatkezelési rendszeren keresztül, az UKIR-ben van lehetőség. A rendszer a **[https://utr.emet.gov.hu](https://utr.emet.gov.hu/)** weboldalon érhető el.

Regisztrációra a kezdőoldalon van lehetőség.

## **Figyelem! A korábban már beregisztrált felhasználóknak is újra kell regisztrálniuk!**

Az első regisztrációt mindig a köznevelési intézmény által megbízott FEH admin készítse el, majd ennek jóváhagyását követően kezdjék meg regisztrációjukat a mentorok.

A regisztrációs folyamat végeztével egy **regisztrációt megerősítő email** kerül elküldésre a regisztrációs űrlapon rögzített értesítési email címre. Az üzenetben található **linkre** kattintva elvégezhető a **regisztráció megerősítése, a link egyszer használható**. (Kérjük, ellenőrizzék a Spam mappát is!)

A megerősítésre minden esetben szükség van, egyéb esetben a felhasználói fiókba való bejelentkezés nem lehetséges.

A levélben elküldött linkre kattintva a regisztráció aktiválásához megerősítésként ismét be kell írni az aktiválás tárgyát képező e-mail címet.

Sikeres megerősítést követően a rendszer automatikusan belépteti a regisztrált felhasználót az UKIR felületre.

#### <span id="page-7-0"></span>Bejelentkezés, jelszóváltoztatás, elfelejtett jelszó

Bejelentkezéshez, az UKIR felületén a megjelenő bejelentkező ablakba kell beírni a regisztráció során rögzített email címet és jelszót, végül a "Bejelentkezés" gomb megnyomásával megtörténik a felhasználó bejelentkeztetése.

Amennyiben elfelejtette jelszavát, úgy a bejelentkező felületen, az ablak alján elhelyezkedő **"Elfelejtett jelszó"** gombra szükséges kattintani.

A megjelenő felületen, a regisztrációs űrlapon rögzített **email címet**, valamint a képen található **azonosító**  kódot szükséges begépelni a rendelkezésre álló mezőkbe, majd ezt követően az "OK" gombra kattintani. A **"Mégsem"** gomb megnyomásával elvethető az elfelejtett jelszó pótlásának lehetősége.

A regisztrációs email cím és az azonosító kód beírása után a rendszer egy email üzenetet küld a felhasználó számára, melyben tájékoztatja a további teendőkről. Az üzenetben található elérhetőségre kattintva a felhasználó számára megjelenik az új jelszó megadását lehetővé tévő ablak.

#### **KEZDŐOLDAL**

A sikeres belépést követően ki kell választani, hogy Mentorként, vagy FEH admin- ként (aki jóváhagyja a köznevelési intézményekben beadott regisztrációkat és pályázatokat) szeretne részt venni az Útravaló programban.

#### <span id="page-7-1"></span>FEH admin regisztrációja

A FEH admin a Regisztrációs adatoknál megadja a Köznevelési Intézmény OM azonosítóját, nevét, telefonszámát és a Tovább gomb megnyomásával folytathatja a regisztrációt.

A Köznevelési intézmény törzsadatainál meg kell adni az intézményre vonatkozó adatokat.

A pályázat rögzítésekor a **"Mentés"** gombra kattintva a rendszer a hiányosan kitöltött mezőkre felhívja a figyelmet. A mezők hiánytalan kitöltése után engedi a rendszer a regisztráció folytatását.

A "FEH admin regisztrációim" oldalon megjelenik egy sorban az intézmény neve, OM kódja, a tanév, és az adminisztrátori űrlap állapota. A nagyító ikonra kattintva tudja megnézni a regisztrációs adatokat. A jobb oldali nyílra kattintva rövid leírást kap arról, hogy milyen tennivalói vannak a regisztrációval kapcsolatban.

Sikeres regisztrációt követően a rendszer kiírja, hogy "Sikeresen kitöltötte a feladatellátási hely adminisztrátori űrlapot.

A regisztráció benyújtásának további lépései a következők:

- 1. Töltse le a kitöltött űrlapot a lila gomb megnyomásával.
- 2. A letöltött űrlapot nyomtassa ki, majd írassa alá az intézményvezetővel.
- 3. Az aláírt űrlapot szkennelje be és a zöld gomb megnyomásával töltse fel a rendszerbe.
- 4. A fájl feltöltését követően megjelenő lila "Benyújtás" gomb megnyomásával nyújthatja be a regisztrációját.

A "Regisztrációs lap letöltése" gombra kattintva a rendszer egy 4 oldalas pdf. dokumentumot generál "Regisztrációs adatlap köznevelési intézmények részére" címmel. A dokumentum tartalmazza a berögzített intézményi adatokat, egy együttműködési nyilatkozatot és hozzájárulást. Ezt a dokumentumot a FEH admin és az intézményvezető aláírása után fel kell szkennelni, és a "Szkennelt regisztrációs lap feltöltése" gombra kattintva kell feltölteni. (Tallózás – Feltöltés)

A "Benyújtás" gombra kattintva a FEH admin véglegesíti az UKIR felületen a feladatellátási helyként rögzített intézményi regisztrációt.

A véglegesítés után a felületen megjelenik, hogy "Sikeresen benyújtott a regisztrációt."

A benyújtott regisztrációt az Emberi Erőforrás Támogatáskezelő bírálja el. A bírálat eredményéről e-mailben értesítést küld a rendszer. Csak jóváhagyás esetén lehetséges megkezdeni a feladatellátási hely adminisztrátori feladatokat. Amennyiben a regisztráció valamely okból elutasításra kerül, az újra szerkeszthető és beadható.

Amint az EMET jóváhagyja a FEH admin regisztrációt, a "FEH admin regisztrációim" oldalra belépve a regisztráció állapota "Elfogadva"-ra vált. Ekkortól tudja jóvá hagyni a FEH admin a mentori regisztrációkat és pályázatokat.

A "FEH admin regisztrációim" oldalon a "További regisztrációs lehetőségek" ablakban a FEH adminnak lehetősége van új feladatellátási hely regisztrációjára is abban az esetben, ha egy másik intézményben is FEH admin kíván lenni, továbbá itt indíthat el új mentori regisztrációt abban az esetben, ha a FEH adminisztrátori pozíció mellett mentori feladatokat is el kíván látni.

Ezt követően kezdhetik meg a mentorok a regisztrációt.

#### <span id="page-9-0"></span>Regisztráció

(lásd 7. oldal)

A regisztráció megerősítése után ki kell választani, hogy mentorként szeretné benyújtani a pályázatot. Ezt követően megnyílik a "Mentor profil szerkesztése" felület. Itt meg kell adni a mentorra vonatkozó személyes adatokat.

Mentés gombra kattintva megnyílik a "Mentor regisztráció" oldal, ahol meg kell adnia a feladatellátási hely OM azonosítóját, valamint itt tudja szerkeszteni a már berögzített személyes adatokat. Amennyiben az adatok helyesen szerepelnek, a "Benyújtás" gombra kattintva megjelenik egy "Együttműködési nyilatkozat és hozzájárulás", melynek elfogadásával beadja a mentori pályázatot.

Ezt követően a "Mentori regisztrációim" oldalon megjelenik egy sorban az intézmény neve, OM kódja, a tanév, és a mentori űrlap állapota. A nagyító ikonra kattintva tudja megnézni a regisztrációs adatokat. A jobb oldali nyílra kattintva rövid leírást kap arról, hogy milyen tennivalói vannak a regisztrációval kapcsolatban. A folyamat következő lépésében az intézményi FEH admin jóvá hagyja a regisztrációt. Ezt követően lehetséges létrehozni a pályázatot az Útravaló ösztöndíjprogramban.

Amint a FEH admin jóváhagyta a mentori regisztrációt, a Mentor Kezdőlapján lévő "Mentori regisztrációm" állapota "Elfogadva" állapotra változik.

Abban az esetben, ha a mentor több intézményben folytat mentori tevékenységet, akkor a "További regisztrációs lehetőségek" feliratú ablakban ki kell választani az "Új mentori regisztráció indítása a 2019/2020-as tanévre" linket.

Itt újra megjelenik a mentori regisztrációs adatlap, ahová be kell írni annak a köznevelési intézménynek az OM azonosítóját ahová még regisztrálni szeretne.

A "Pályázataim" doboz tartalmazza a mentor által kezdeményezett pályázatokat. A mentor a tanulók rögzítését az "Új pályázat létrehozása" gomb megnyomásával tudja megkezdeni.

#### <span id="page-9-1"></span>Jóváhagyásra váró mentori regisztrációk

A FEH admin feladatai közé tartozik, hogy a feladatellátási helyéhez tartozó mentori regisztrációkat jóváhagyja.

A "Kezdőoldal"-ra belépve "Jóváhagyásra váró regisztrációk" ablakban megjelennek a jóváhagyásra váró mentorok nevei. A nagyító ikonra kattintva tudja megnézni, hogy a mentor regisztrációs adatai rendben vannak-e.

Amennyiben a mentor regisztrációjában hibát talál, az "Elutasítás" gombra kattintva jelezhet a mentornak. A mentor az elutasításról e-mail üzenetet kap, ezt követően beléphet a mentori oldalára és javíthatja a hibát. Amennyiben a FEH admin a mentor regisztrációjában nem talál hibát, a "Jóváhagyás" gombra kattintva elfogadja. A mentor ezt követően megkezdheti a tanulói adatok berögzítését.

Feladatai közé tartozik továbbá:

Az adott tanévben **egy mentor összesen legfeljebb öt tanuló** tekintetében vállalhat mentori szerepet. Kivétel: Az Útravaló ösztöndíjak esetében a mentorként pályázó személy az adott tanévben a fenti számot meghaladó számú, de **legfeljebb nyolc tanuló** mentorálását vállalhatja az alábbi feltételek együttes fennállása esetén, tehát akkor, **ha:**

- az általa mentorálandó valamennyi pályázó tanuló köznevelési intézménye a településen az **egyetlen** köznevelési intézmény (jelen esetben köznevelési intézmény alatt általános iskolát és középiskolát értünk), és

- a köznevelési intézményben a hátrányos helyzetű tanulók aránya eléri a 80%-ot.

*Fontos tudnivaló:* Amennyiben ez a feltétel fennáll, és a **mentor ötnél több tanuló** mentorálását vállalná, azt az UKIR felületén a FEH admin a megfelelő dokumentum feltöltésével kérelmezheti a következő módon:

A "FEH admin regisztrációm" ablakban a sor végén található kis nyílra kattintva a következő szöveg található: "Ehhez a feladatellátási helyhez még nem töltöttek fel igazolást a hátrányos helyzetű nevelésről. Ilyen igazolás nélkül az ide tartozó mentorok maximum 5 diákot mentorálhatnak. Igazolást [ide kattintva](https://utr.emet.gov.hu/organization_modify.php?id=57568#dc) tölthet fel." A linkre kattintva megnyílik a "Szervezet szerkesztése" oldal, ahol meg kell adni az intézményre vonatkozó adatokat, majd fel kell tölteni az intézmény igazolását.

A Támogatáskezelő a kérelem elbírálását követően lehetővé teszi a magasabb számú jelentkezés rögzítését az **UKIR** felületen.

## <span id="page-10-0"></span>Új és továbbfutó tanulói regisztráció

**A korábbi évekkel ellentétben az UKIR felületen a 2019/2020-as tanévre a továbbfutni szándékozó tanulók adatait is be kell rögzíteni ugyan úgy, mint az új pályázatot beadni szándékozó tanulók adatait.** 

A mentor a felületre való belépést követően a "Pályázataim" ablakban láthatja majd az általa berögzített tanulói pályázatokat.

Új tanulói pályázat berögzítését az "Új pályázat létrehozása" gombra kattintva kezdheti meg.

Kérjük, az alábbi menüpontokat szíveskedjenek kitölteni:

#### *Pályázati adatok*

Minden tanuló pályázatát egyesével külön kell beregisztrálni.

A feladatellátási helynél ki kell választani első körben azt az iskolát, ahova a beregisztrálni kívánt tanuló tartozik.

Az alprogramnál ki kell választani, hogy a tanulót melyik alprogramba szeretné regisztrálni. (Út a középiskolába 2019, Út az érettségihez 2019, Út a szakmához 2019)

Tanuló státuszánál ki kell választani, hogy új vagy továbbfutó tanulónak regisztrálja a tanulót.

#### Mentés gombbal lehet továbblépni.

A következő oldalakat nem szükséges egyenként elmenteni, elegendő csak az utolsó oldal (Tanulmányi adatok) végén megnyomni a "Mentés és véglegesítés" gombot.

Abban az esetben, ha a rögzítést a mentor meg kívánja szakítani, kattintson a "Mentés" gombra, s így a tanuló adatainak berögzítését később is folytathatja.

#### *Tanuló törzsadatai*

Itt történik meg a tanuló törzsadatainak felrögzítése.

#### *Kifizetés*

## **A 2019/2020-as tanévtől kezdődően az ösztöndíjak kifizetése csak bankszámlaszámra történő utalással történhet**!

Ennek lebonyolításához a tanulónak saját bankszámlával kell rendelkeznie. Amennyiben a tanuló nem rendelkezik bankszámlával, akkor lehetősége van a szülő, gondviselő bankszámla adatainak vagy más, természetes személy bankszámla adatainak a megadására is (engedményes).

A Bankszámlára utalás módjánál ki kell választani, hogy kinek a bankszámlaszámára történjen meg az utalás. Amennyiben az engedményes bankszámlájára történő utalást választja, akkor kérjük, rövid szöveges indoklást adjon erről a "Tulajdonos személyéhez kapcsolódó indoklás" részhez, hogy miért az adott személyt kívánja megjelölni. Ugyanettől a személytől rendelkezésre kell állnia egy számlatulajdonos engedményes nyilatkozatnak is, melyet fel kell tölteni a felületre. A nyilatkozatsablont letöltheti az UKIR felületről és az EMET honlapjáról is.

#### Banki átutaláshoz szükséges adatok:

Itt kell megadni annak a számlaszámnak az adatait, ahova az ösztöndíj utalását kérik.

## *Szociális helyzet (új tanulókra vonatkozóan)*

Megfelelő szociális jogosultság hiányában a tanuló nem jogosult a jelentkezés benyújtására. Ebben a menüpontban kell bejelölni a tanuló szociális helyzetét.

## Háztartás adatai

Ennél a résznél meg kell adni a tanulóval egy háztartásban élők számát és az egy főre jutó jövedelmet. Fel kell tölteni a tanulóval egy háztartásban élők egy főre jutó jövedelméről szóló igazolást (Tallózás – Feltöltés)

A jövedelem egy főre jutó hivatalos igazolása: (rendszeres gyermekvédelmi kedvezményről szóló határozat bővített változata, melyben szerepel az egy főre eső jövedelem összege, ennek hiányában a helyi önkormányzat által kiállított (jegyzői) igazolás).

Roma nyilatkozat és ajánlás

Meg kell adni, hogy a tanuló tett-e önkéntes nyilatkozatot roma származásáról: Igen/Nem Amennyiben a tanuló tett önkéntes nyilatkozatot, fel kell tölteni az erről szóló roma nyilatkozatot és a helyi, annak hiányában a területi roma/cigány nemzetiségi önkormányzat, annak hiányában az Országos Roma Önkormányzat ajánlását (5. sz. melléklet)

# **A roma származásról csak pontosan kitöltött - az EMET honlapján és az UKIR felületen elérhető dokumentum sablon szerinti, a jelentkező tanuló adatait tartalmazó ajánlás fogadható el**.

Nyilatkozatok

Ennél a résznél kell felcsatolni az aláírt Szülői, Tanuló és Mentori nyilatkozatokat. A nyilatkozatok sablonja letölthető az EMET honlapjáról és az UKIR felületről.

A tanuló szociális jogosultságának igazolása:

Ide kérjük felcsatolni a tanuló szociális jogosultságát igazoló dokumentumot. Kérjük, hogy a tanuló szociális helyzetét igazoló dokumentumot az annak megfelelő szociális helyzetet jelölő linkhez szíveskedjenek feltölteni. (Tallózás – Feltöltés)

## *Szociális helyzet (továbbfutó tanulókra vonatkozóan)*

Nyilatkozatok

Itt kell feltölteni a tanulói- mentori továbbfutási szándéknyilatkozatot (pályázati felhívás 7. sz. melléklete), valamint a "Nyilatkozat szociális jogosultság fennállásáról" c. dokumentumot (pályázati felhívás 6. sz. melléklete), A tanuló abban az esetben lehet továbbfutó, amennyiben rendelkezik érvényes, a pályázat benyújtásának időpontjától számított 1 éven belül kiállított szociális jogosultságot igazoló határozattal. A nyilatkozatok sablonjait letölthetik az EMET honlapjáról valamint az UKIR felületről.

## *Tanulmányi adatok*

Ebben a menüpontban kell megadni a tanuló 2018/2019-es tanév végén kapott tanulmányi átlagát, valamint a 2019/2020-as évi évfolyamát, Út a szakmához alprogramban tanulók esetén a tanult szakma megnevezését is szükséges megadni.

Új tanulókra vonatkozóan itt kell feltölteni a tanuló tanév végi bizonyítványát (továbbfutó tanulóknál nem kérjük a bizonyítvány feltöltését)

A bizonyítvány feltöltésénél kérjük, ügyeljenek arra, hogy a bizonyítványban szereplő adatok olvashatóak legyenek.

## **A hagyományos bizonyítvány helyett elfogadható:**

- törzslapkivonat
- e-KRÉTA bizonyítvány, amennyiben minden adatot tartalmaz (tanuló neve, tanév, nevelőtestület határozata, aláírások), amit egy hagyományos bizonyítványnak is tartalmaznia kell.
- Részvétel egyéb programokban

Itt kell megadni, ha a tanuló más programban vesz részt.

### **Nem nyújthat be pályázatot az a tanuló:**

- **-** aki részt vesz az Arany János Tehetséggondozó Programban, vagy Arany János Kollégiumi- Szakiskolai Programban
- aki a 2018/2019. tanévben részt vett az ösztöndíjprogramban, ennek ellenére évismétlésre kötelezett, vagy
- Nem pályázhat a szakgimnáziumban érettségire épülő 2 éves szakképzésben részt vevő tanuló.

Mentés és véglegesítés gombra kattintva befejezhetik a tanuló pályázatának berögzítését.

## <span id="page-13-0"></span>A pályázat érvénytelensége

## **1. A tanuló és mentor páros által benyújtott pályázat érvénytelennek minősül, ha:**

- az UKIR felületen rögzített tanulói pályázat a jelen felhívásban meghatározott határidőben **nem került lezárásra (jóváhagyásra)** a FEH admin által;

- az UKIR felületen rögzített pályázathoz kapcsolódó tanulói-mentori jelentkezési lap és a tanulói, mentori nyilatkozat postai úton nem került feladásra a megjelölt határidőben;

- a nyilatkozat nem a megfelelő aláírással került postázásra;
- ha a jelentkezési feltételként meghatározott szociális jogosultság nem áll fenn.

## **2. A tanulói pályázat érvénytelennek minősül, ha:**

- a szociális jogosultságot igazoló dokumentumok nem kerültek feltöltésre;

- a tanuló nem rendelkezik a Pályázati felhívásban meghatározott érvényes jogosultsággal;

- a pályázatot regisztráció nélkül, vagy a FEH admin jóváhagyása nélkül, nyújtotta be.

#### **3. A mentori pályázat érvénytelennek minősül, ha:**

- a pályázatot regisztráció nélkül, vagy a FEH admin jóváhagyása nélkül, azaz magánszemélyként nyújtotta be

- a mentor végzettsége nem felel meg a Pályázati felhívásban felsorolt végzettségeknek.

### **4. A formai hibás pályázat érvénytelennek minősül, amennyiben:**

- a regisztráció és a pályázat beadása során a FEH admin és a mentor a megadott hiánypótlási határidőt elmulasztja. Ebben az esetben jogorvoslatnak helye nincs, a Támogatáskezelő további bírálat nélkül a pályázatot elutasítja.

## **4. A regisztrációval és a pályázattal kapcsolatos hiánypótlási lehetőségek**

<span id="page-14-0"></span>A Támogatáskezelő a formai hibás pályázatok esetében **egy alkalommal elektronikus úton, a kiküldéstől számított 8 napos határidő kitűzésével** hiánypótlási felszólítást bocsát ki. A hiánypótolt dokumentumokat az UKIR **elektronikus felületre kell feltölteni.**

### **Hiánypótlásra kizárólag az alábbi formai hibák esetében van lehetőség:**

- az elektronikus felületen rögzített pályázati anyag kötelezően beküldendő dokumentuma ("Intézményi adatlap és regisztrációs nyilatkozat"című dokumentum) a megfelelő címre határidőben történt postai feladását követően – a köznevelési intézménynek fel nem róható okból – nem érkezik meg a Támogatáskezelő jelen pályázati kiírásban közzétett postacímére. A köznevelési intézménynek a hiánypótlás során igazolnia kell, hogy a dokumentumot határidőben a megfelelő címre postán feladta. Az igazolás az ajánlott levél feladóvevényével vagy tértivevénnyel történhet,
- a postai úton beérkezett "Intézményi adatlap és regisztrációs nyilatkozat"című dokumentumról hiányzik a köznevelési intézmény aláírásra jogosult képviselőjének aláírása, vagy az intézmény körbélyegzőjének lenyomata,
- a felcsatolt tanulói nyilatkozatról hiányzik a tanuló aláírása,
- kiskorú (azaz 18. életévét még nem töltötte be), vagy egyébként cselekvőképtelen vagy korlátozottan cselekvőképes (pl. a bíróság gondnokság alá helyezte) tanuló esetében a felcsatolt tanulói nyilatkozatról hiányzik a tanuló törvényes képviselőjének (szülő, gyám) aláírása,
- a felcsatolt szülői (törvényes képviselői) nyilatkozatról hiányzik a szülő/szülők aláírása,
- a felcsatolt mentori nyilatkozatról hiányzik a mentor aláírása
- a származásról történő nyilatkozattétel esetében (amennyiben a tanuló származásáról nyilatkozott), a tanuló aláírása
- amennyiben a mentor nem megfelelő alprogramra jelentkeztette a tanulót.

**A határidő elmulasztása esetén igazolásnak helye nincs, a formailag hibás pályázat érvénytelennek minősül, azt a Támogatáskezelő további bírálat nélkül elutasítja.**

# *KÉRJÜK A JELENTKEZŐKET, HOGY a jelentkezés beadását követően KÍSÉRJÉK FIGYELEMMEL AZ ELEKTRONIKUS LEVELEZÉSÜKET ÉS az UKIR FELÜLET-et az esetleges hiánypótlási értesítések miatt!*

## **5. A pályázat bírálata**

<span id="page-15-0"></span>Bírálatra csak érvényes pályázat bocsátható. A beérkezett tanulói és mentori pályázatok egyenként kerülnek elbírálásra.

Amennyiben a pályázati keretösszeget meghaladó támogatási igény érkezik, **a pályázatok elbírálásakor az Útravaló Ösztöndíjprogramról szóló 152/2005. (VIII.2.) Korm. rendelet 6. § (1)-(2) bekezdése alapján előnyben részesülnek** azok a tanulók, akik az alábbi feltételek közül **az itt meghatározott sorrendben előbb álló feltételnek megfelelnek**:

- a pályázó halmozottan hátrányos helyzetű, védelembe vett, ideiglenes hatállyal elhelyezett, családba fogadott, vagy utógondozásban részesül,
- a pályázó kedvezményezett településen, vagy kedvezményezett járásban él<sup>1</sup>,
- a pályázó háztartásában az egy főre jutó havi jövedelem összege a többi pályázóéhoz viszonyítva alacsonyabb,
- a pályázóval egy háztartásban élők száma a többi pályázóhoz viszonyítva magasabb,
- a tanuló hátrányos helyzetű.

A pályázat elbírálásánál előnyben részesül az a tanuló, aki a roma származásáról szóló nyilatkozatot és ajánlást csatolja a pályázatához.

Az esélyteremtő alprogramokban a támogatott ösztöndíjasok legalább felének roma származásúnak kell lennie. Amennyiben a fenti keret roma származású tanulókkal nem tölthető fel, az Értékelő Bizottság a fennmaradt ösztöndíjakat nem roma származású tanulók részére ítéli meg.

Az Értékelő Bizottság a döntési javaslatát a **pályázatok beadási határidejétől számított 60 napon** belül teszi meg.

## **A pályázatokról az Értékelő Bizottság előterjesztése alapján a Belügyminisztérium Közigazgatási Államtitkára dönt.**

## **6. A pályázatok elbírálásánál használt pontozási rendszer**

#### <span id="page-16-0"></span>**1. Szociális pontszámok:**

21 000 pont: Halmozottan hátrányos helyzetű tanuló (ide tartozik a nevelésbe vett és az utógondozói ellátásban részesülő tanuló is),

védelembe vett,

családba fogadott,

ideiglenes hatállyal elhelyezett,

utógondozásban részesül,

7 000 pont: Hátrányos helyzetű tanuló

## **2. Személyi jövedelemre adható pontszámok:**

Jövedelemtől függően 0-tól 400 pontig

## **3. Lakóhely szerinti kritériumra adható pontszámok:**

450 pont – Kedvezményezett járás 450 pont – Fejlesztendő járás 450 pont – Komplex Programmal Fejlesztendő járás

## **4. Egy háztartásban élők kritériumra adható pontszám:**

1 ponttól – 15 pontig